# Hoe stel ik meerdere bedrijfslogo's in op ESA en CRES?

## Inhoud

Inleiding Hoe stel ik meerdere bedrijfslogo's in op ESA en CRES? ESA-configuratie CRS-configuratie

## Inleiding

Dit document beschrijft hoe u meerdere merken kunt instellen met gebruik van de nieuwe functies AsyncOS 7.0 en Cisco Registered Envelope Service (CRES).

## Hoe stel ik meerdere bedrijfslogo's in op ESA en CRES?

### ESA-configuratie

1. Maak een nieuw CRES-coderingsprofiel op de ESA. **Edit Encryption Envelope Profile** 

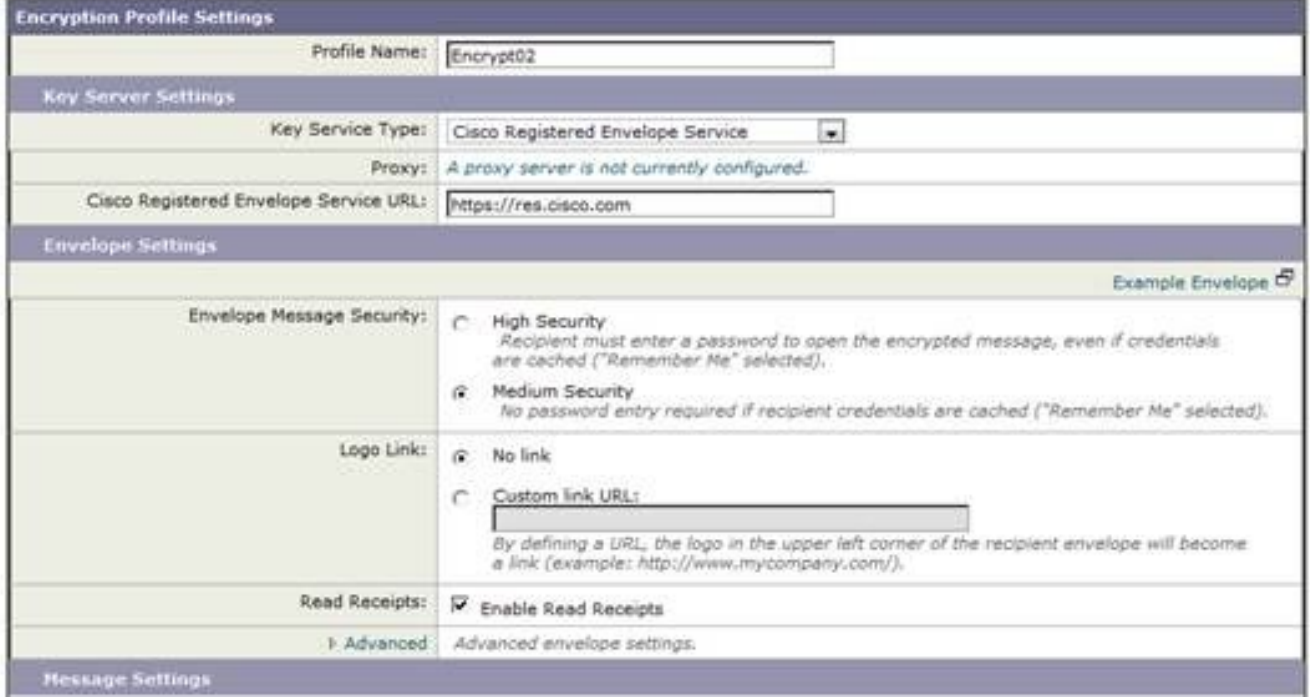

2. In dit geval is er al een profiel met de naam Encrypt01, zodat het nieuwe profiel Encrypt02 wordt genoemd. Medium Security is ingesteld voor dit merk. Ook wordt een andere tekst voor de aanmelding gebruikt. Voeg hiervoor een nieuwe Tekstbron toe.

#### **Add Text Resource**

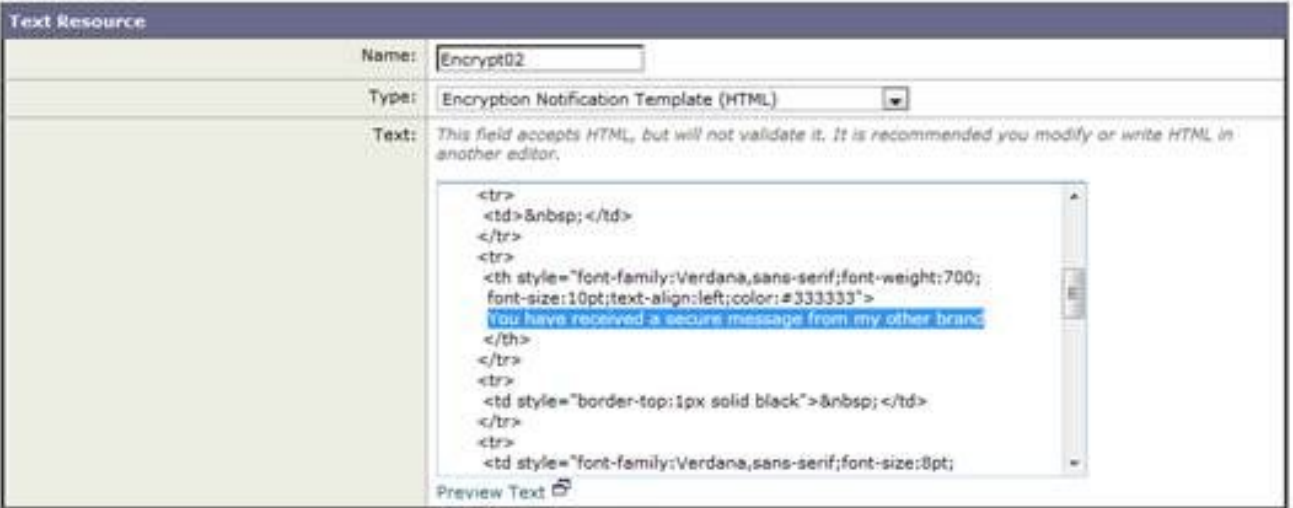

### 3. Voeg dit toe aan het coderingsprofiel.

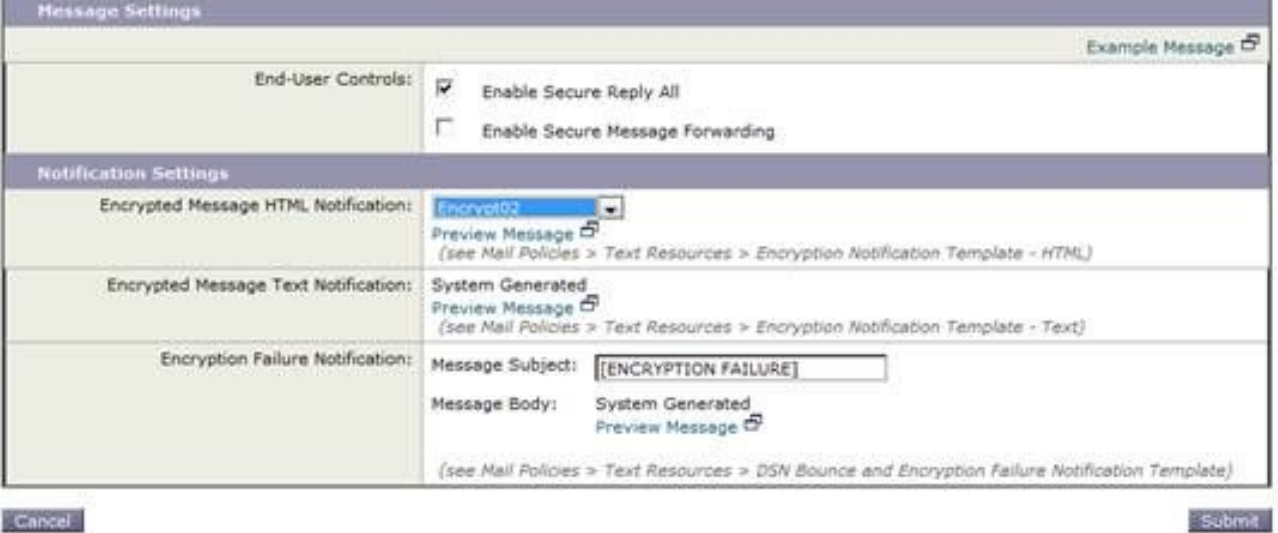

Cancel

#### 4. Verstrek het nieuwe profiel. **IronPort Email Encryption Settings**

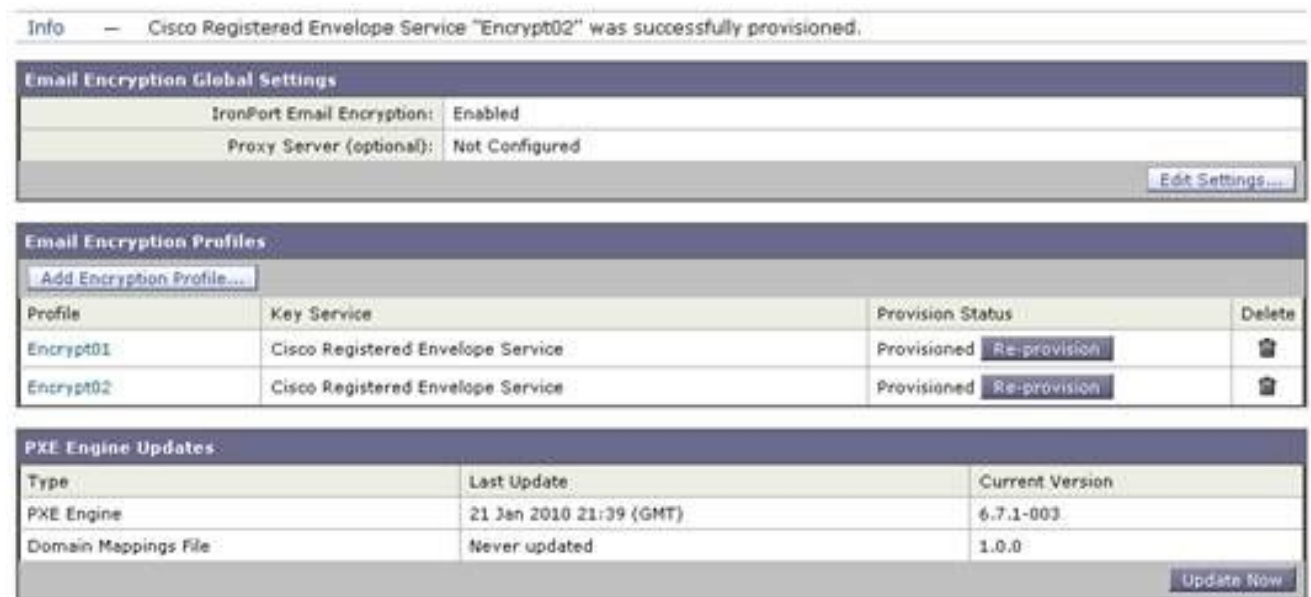

5. Voeg een filter voor uitgaande inhoud toe om het nieuwe coderingsprofiel te gebruiken.

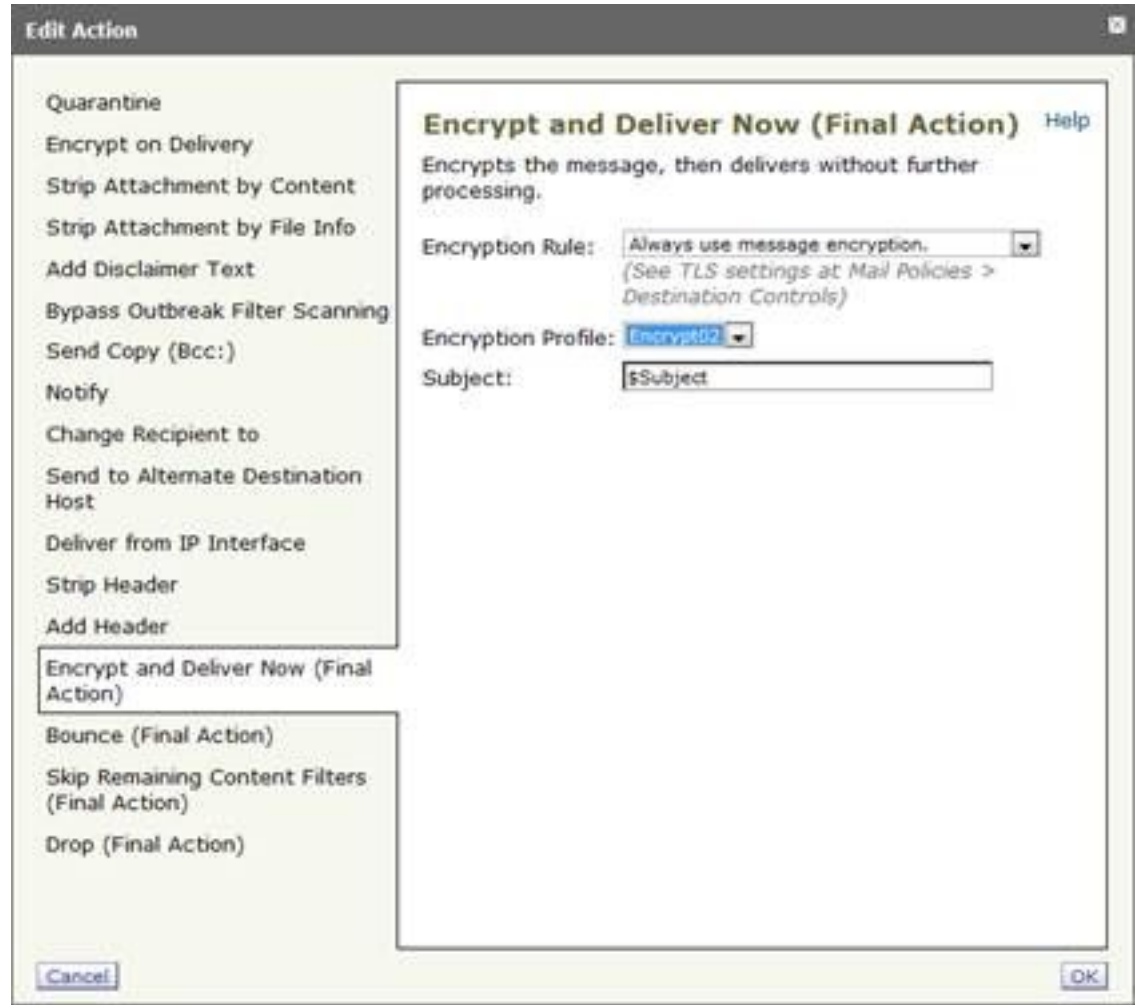

6. Wijzigingen indienen en doorvoeren.

### CRS-configuratie

Gebruik de CRES-beheerder-ID om een afbeelding toe te voegen die is gekoppeld aan het 1. nieuwe ESA-coderingsprofiel. De naam van het profiel van de Envelop moet hier hetzelfde zijn als het coderingsprofiel op de

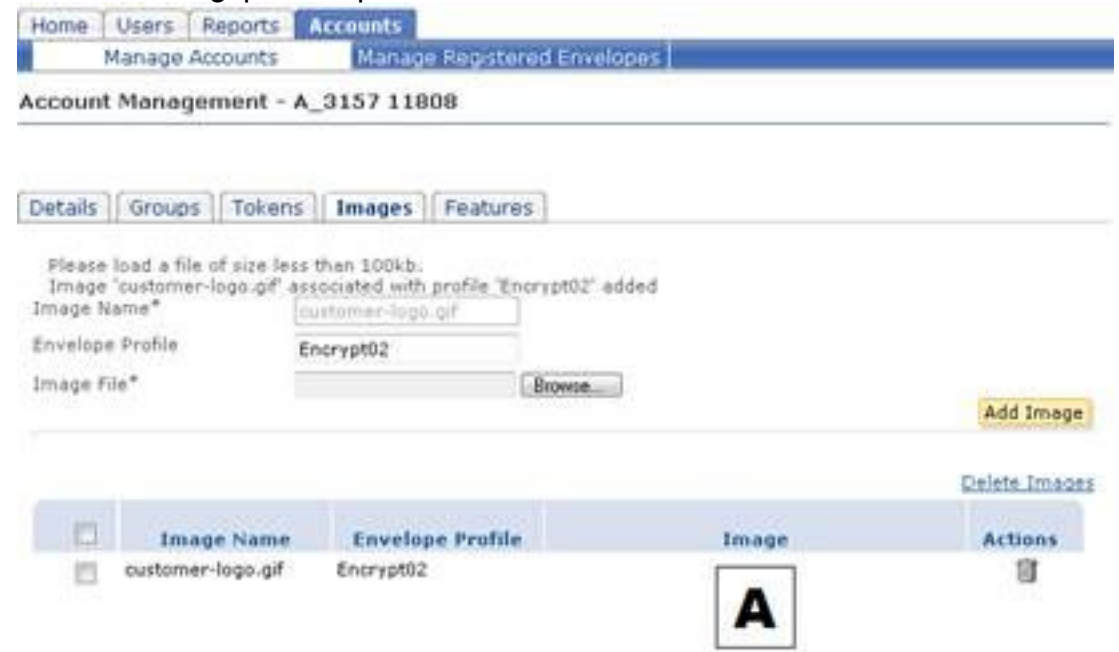

ESA.

2. Wanneer u een bericht door de nieuwe inhoudsfilter stuurt, ontvangt de ontvanger de nieuwe

berichttekst en een envelop met het nieuwe logo (hier weergegeven als A in de linkerbovenhoek).

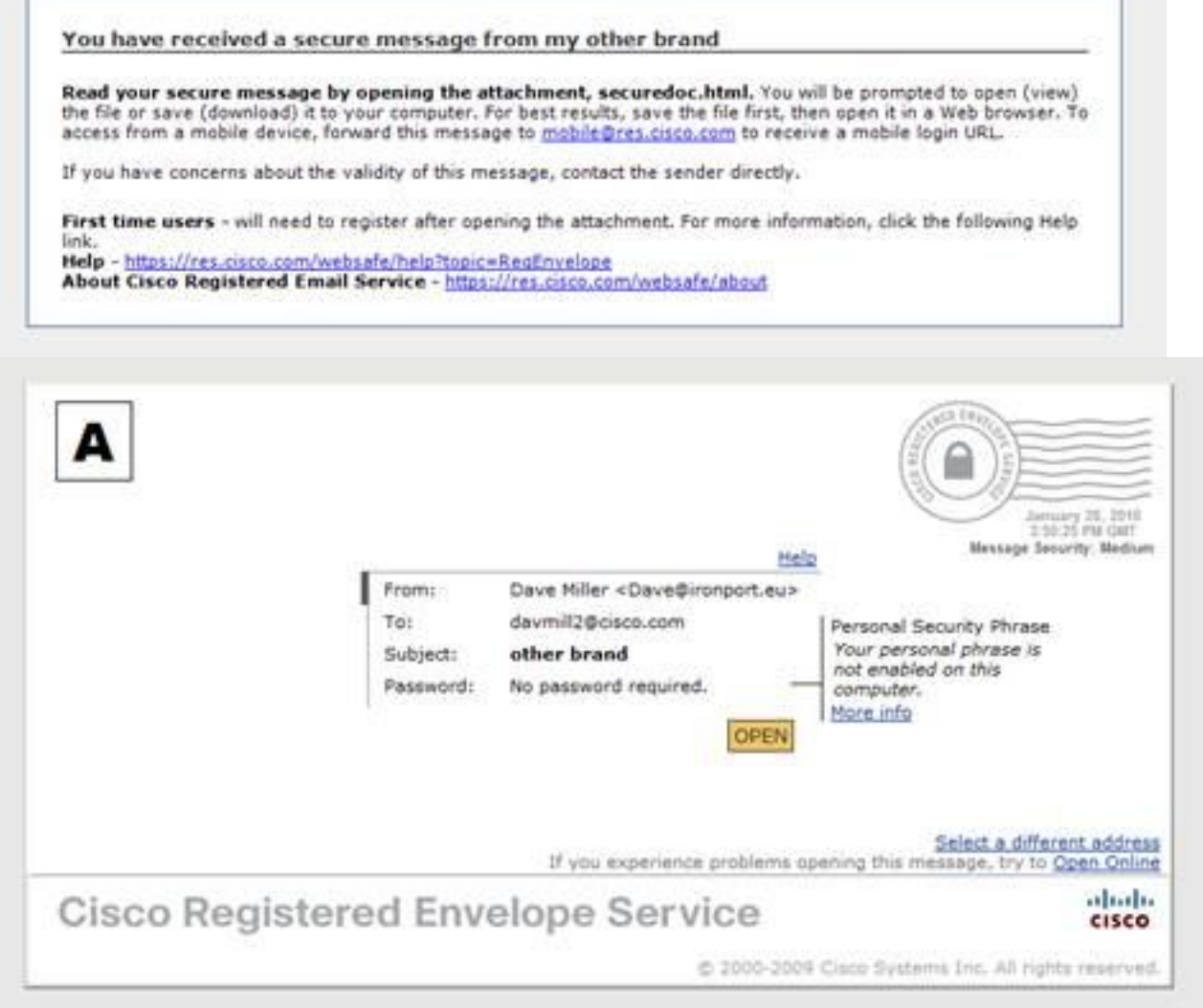

Me

 $\overline{a}$ 

rk op dat de envelop laat zien dat er geen wachtwoord vereist is omdat de berichtbeveiliging is ingesteld op Medium en u al uw wachtwoord had ingevoerd en het cookie onthouden was ingesteld. Het nieuwe logo verschijnt ook in de geopende envelop, maar niet in het beveiligde antwoord, antwoord alle, of voorwaartse schermen.

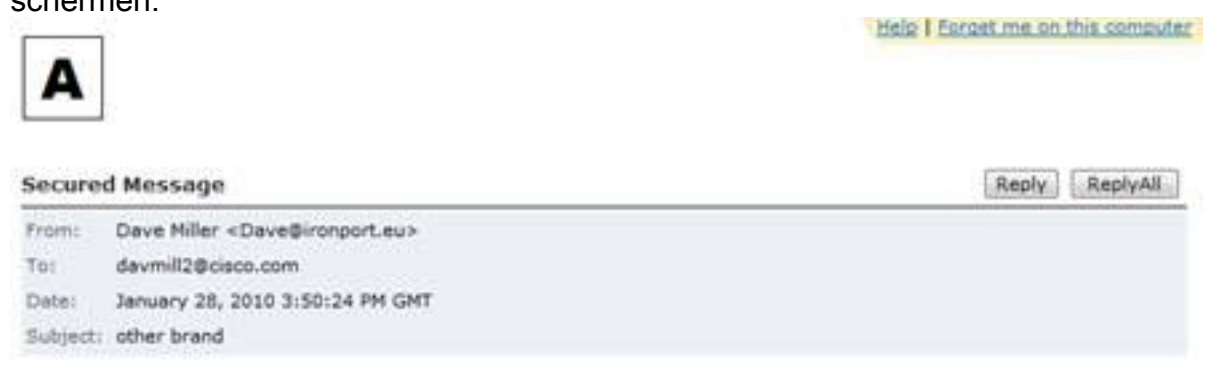

3. Het registratieproces blijft een Cisco-merk. Vergeet niet dat CRES-gebruikers zich registreren bij Cisco, niet bij het bedrijf dat hen hun eerste beveiligde CRES-e-mail heeft gestuurd. Het is een belangrijk onderscheid om te onthouden.

### Over deze vertaling

Cisco heeft dit document vertaald via een combinatie van machine- en menselijke technologie om onze gebruikers wereldwijd ondersteuningscontent te bieden in hun eigen taal. Houd er rekening mee dat zelfs de beste machinevertaling niet net zo nauwkeurig is als die van een professionele vertaler. Cisco Systems, Inc. is niet aansprakelijk voor de nauwkeurigheid van deze vertalingen en raadt aan altijd het oorspronkelijke Engelstalige document (link) te raadplegen.